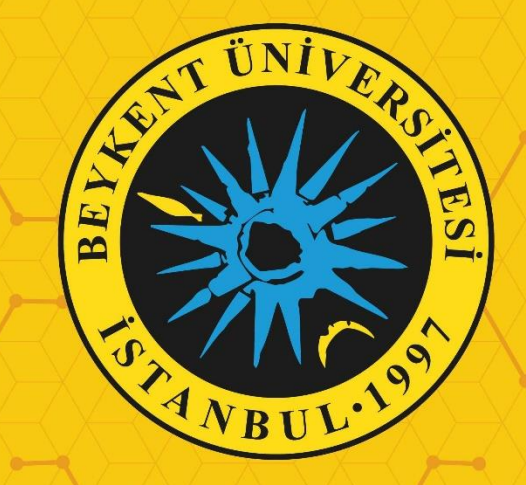

# BEYKENT ÜNİVERSİTESİ Öğrenci Bilgi Sistemi (OBS) Azami Süresini Dolduran Öğrencilerin Ek Sınav Başvuru Kılavuzu

Azami Süresini Dolduran Öğrencilerin Ek Sınav Başvuru Kılavuzu

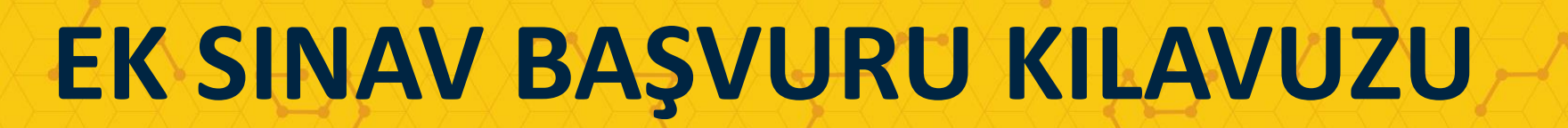

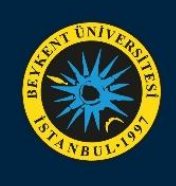

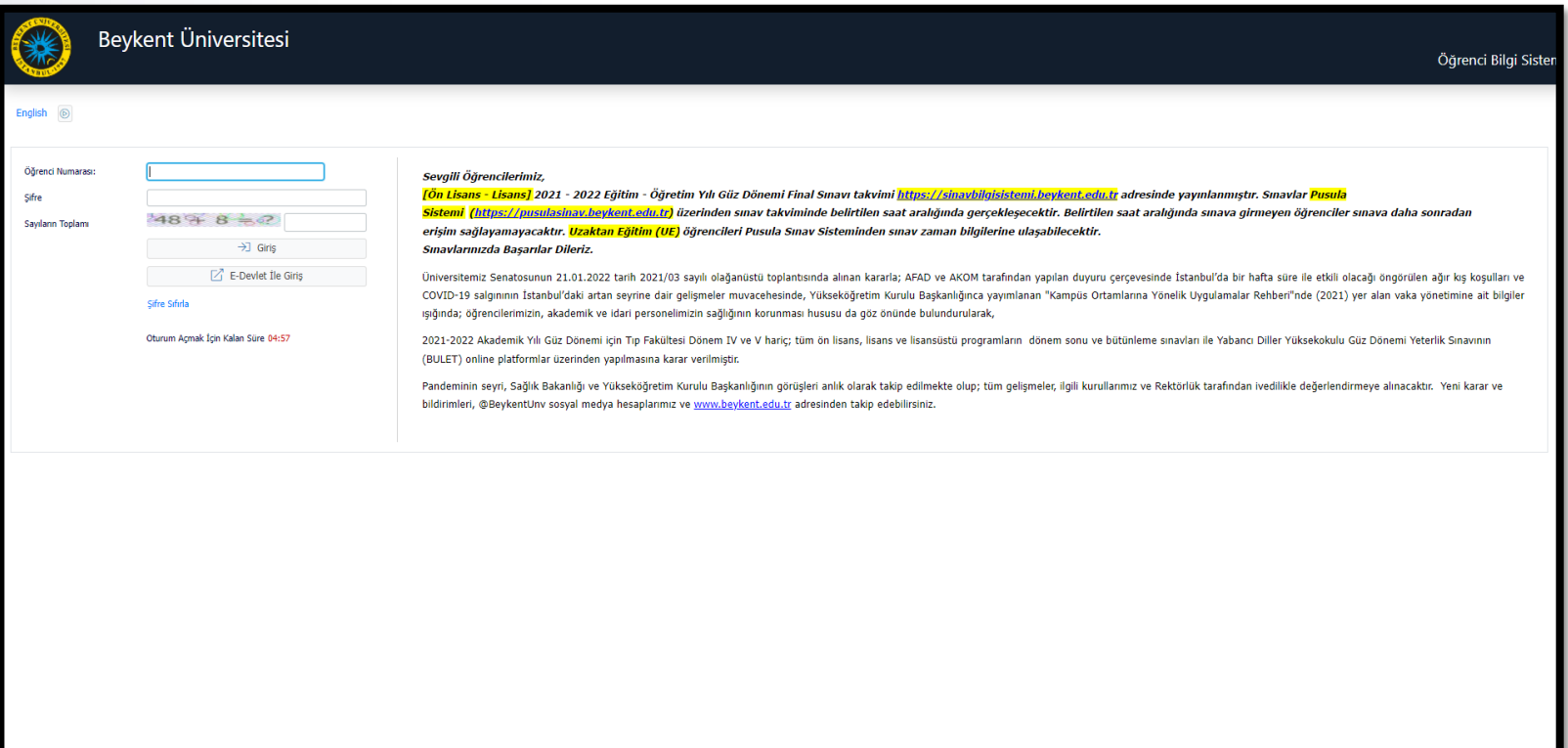

Öğrenci Bilgi Sistemi (OBS)'ye Öğrenci Numarası ve Şifre bilgileriniz veya E-Devlet ile giriş yapmanız gerekmektedir.

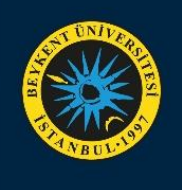

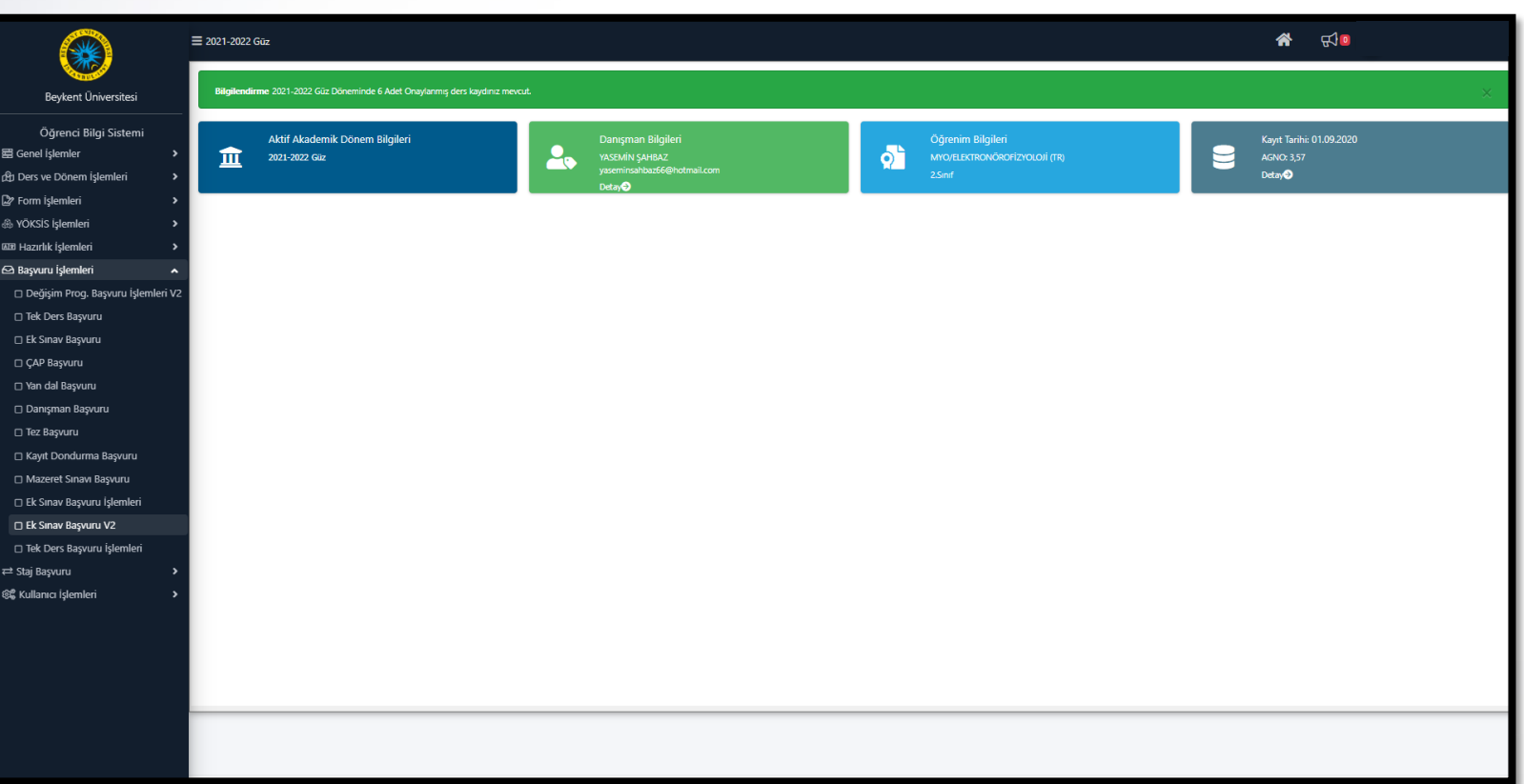

Öğrenci Bilgi Sistemi (OBS)'ye giriş yaptıktan sonra Başvuru İşlemleri menüsü altında yer alan Ek Sınav Başvuru V2 sekmesine tıklamanız gerekmektedir.

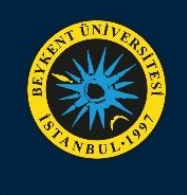

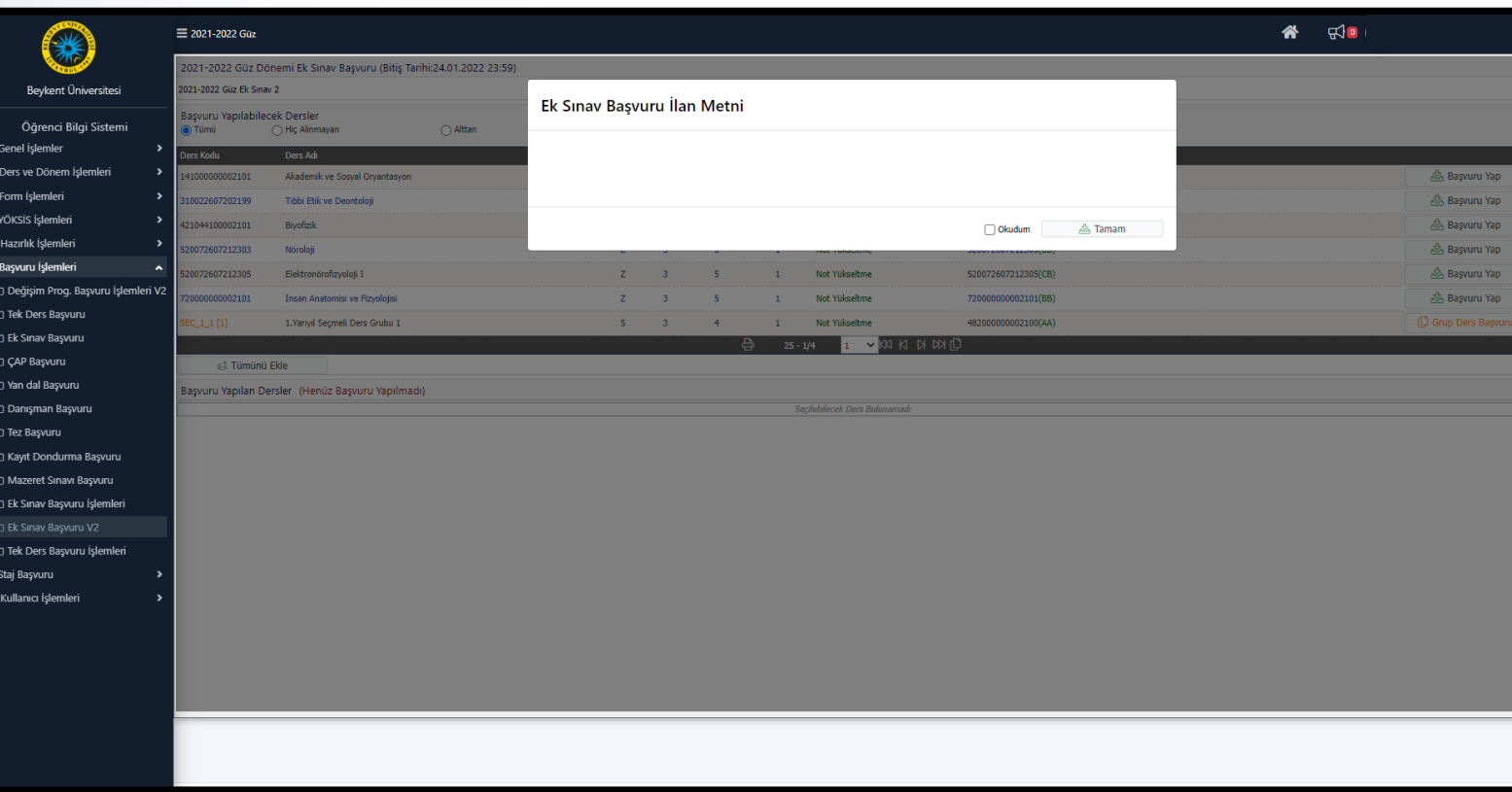

Ek Sınav Başvuru V2 sekmesine tıklandıktan sonra sizleri Ek Sınav Başvuru İlan Metni karşılayacaktır.

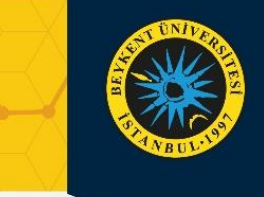

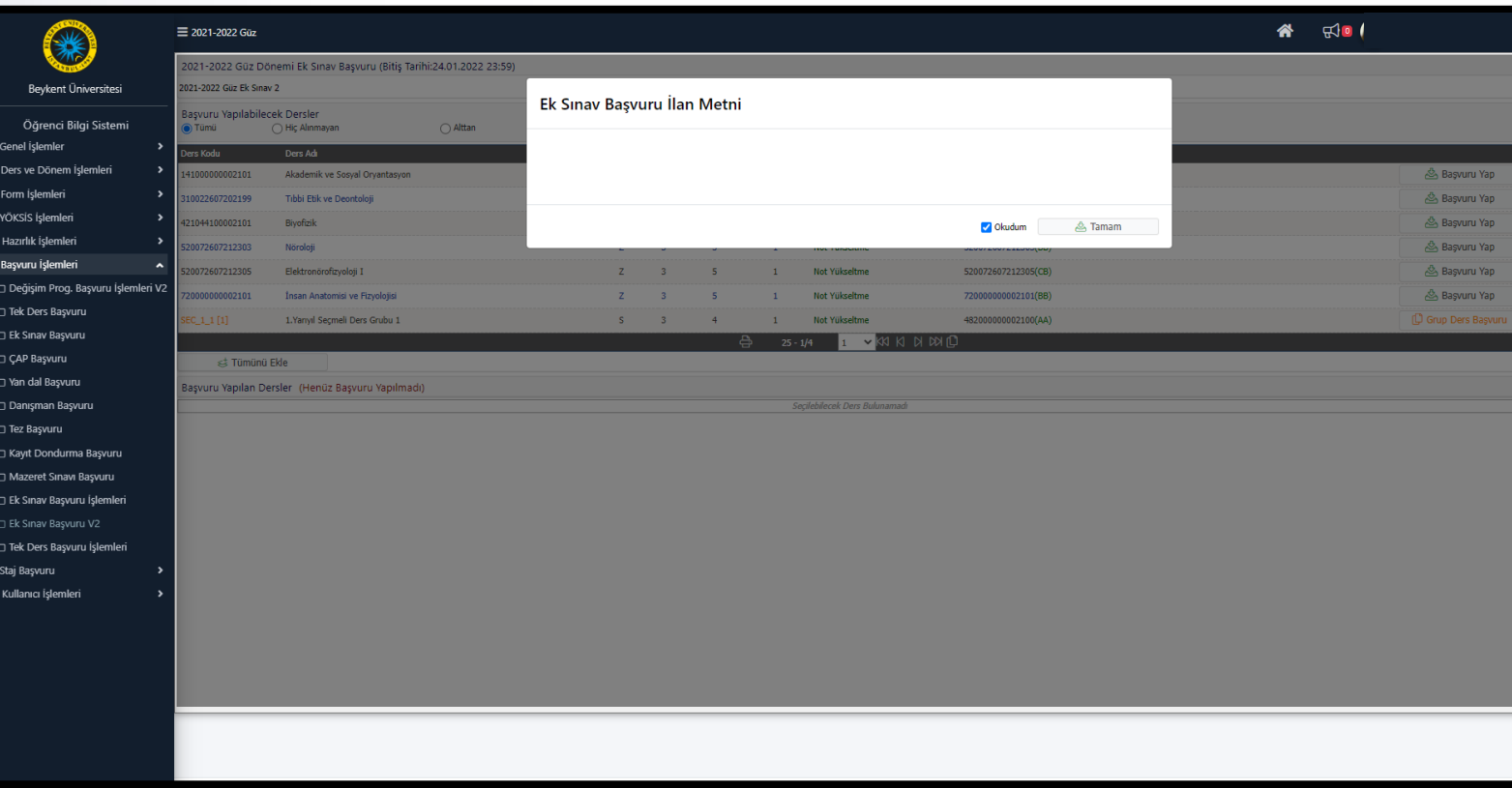

Ek Sınav Başvuru İlan Metni'ni okuduktan sonra Okudum alanı işaretlenerek Tamam butona basmanız gerekmektedir.

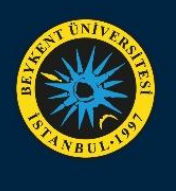

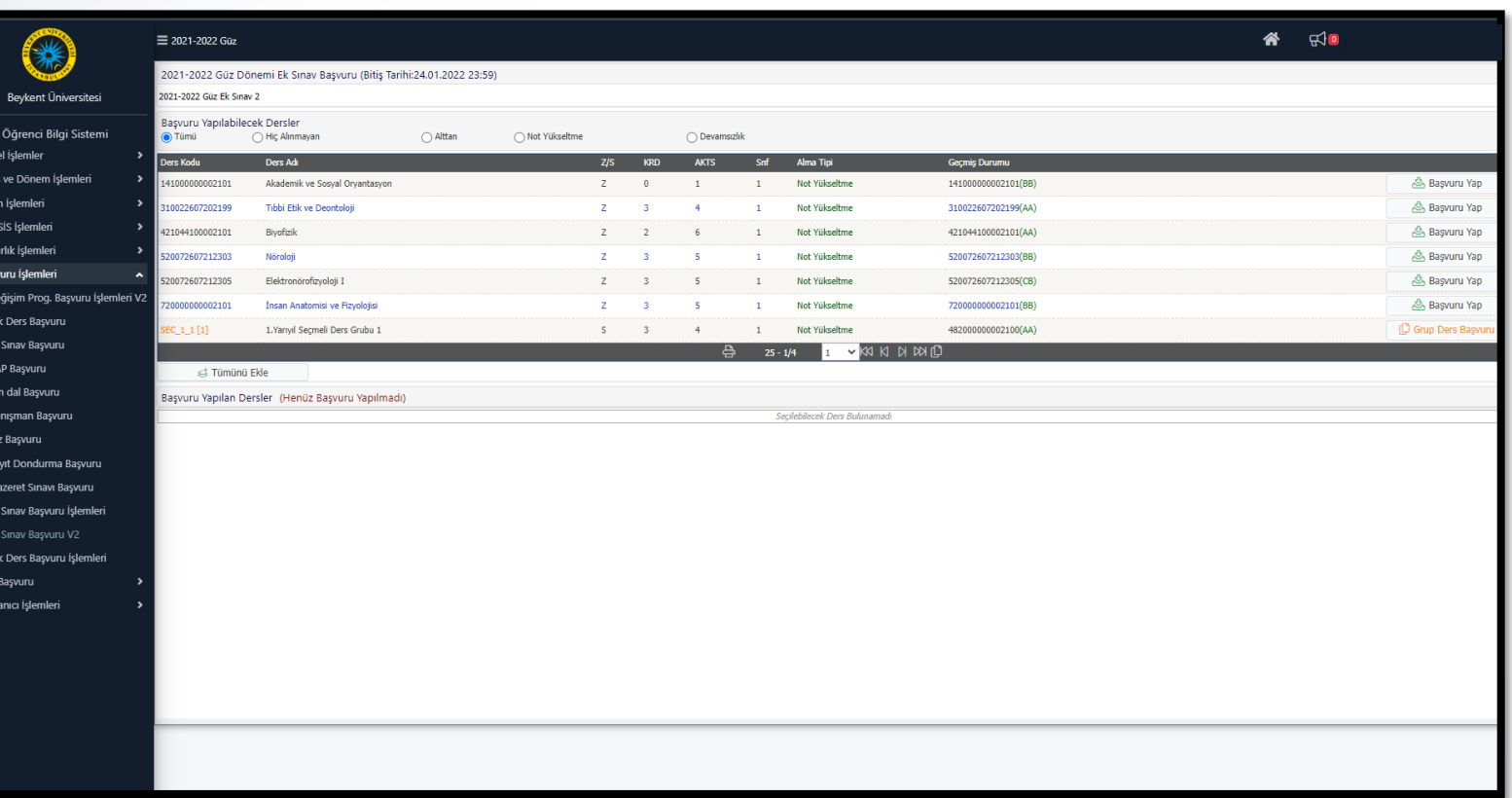

Okudum alanı işaretlenerek Tamam butona butonuna basıldıktan sonra sizleri müfredatınızda yer alan dersler karşılayacaktır. Başvuru Yapılabilecek Dersler başlığının altından derslerinizi, ders durumlarınıza göre filtreleyebilirsiniz. Başvuru yapmak istediğiniz dersin sağ tarafında yer alan Başvuru Yap butona basmanız başvuru yapmanız için yeterli olacaktır.

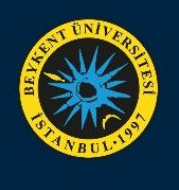

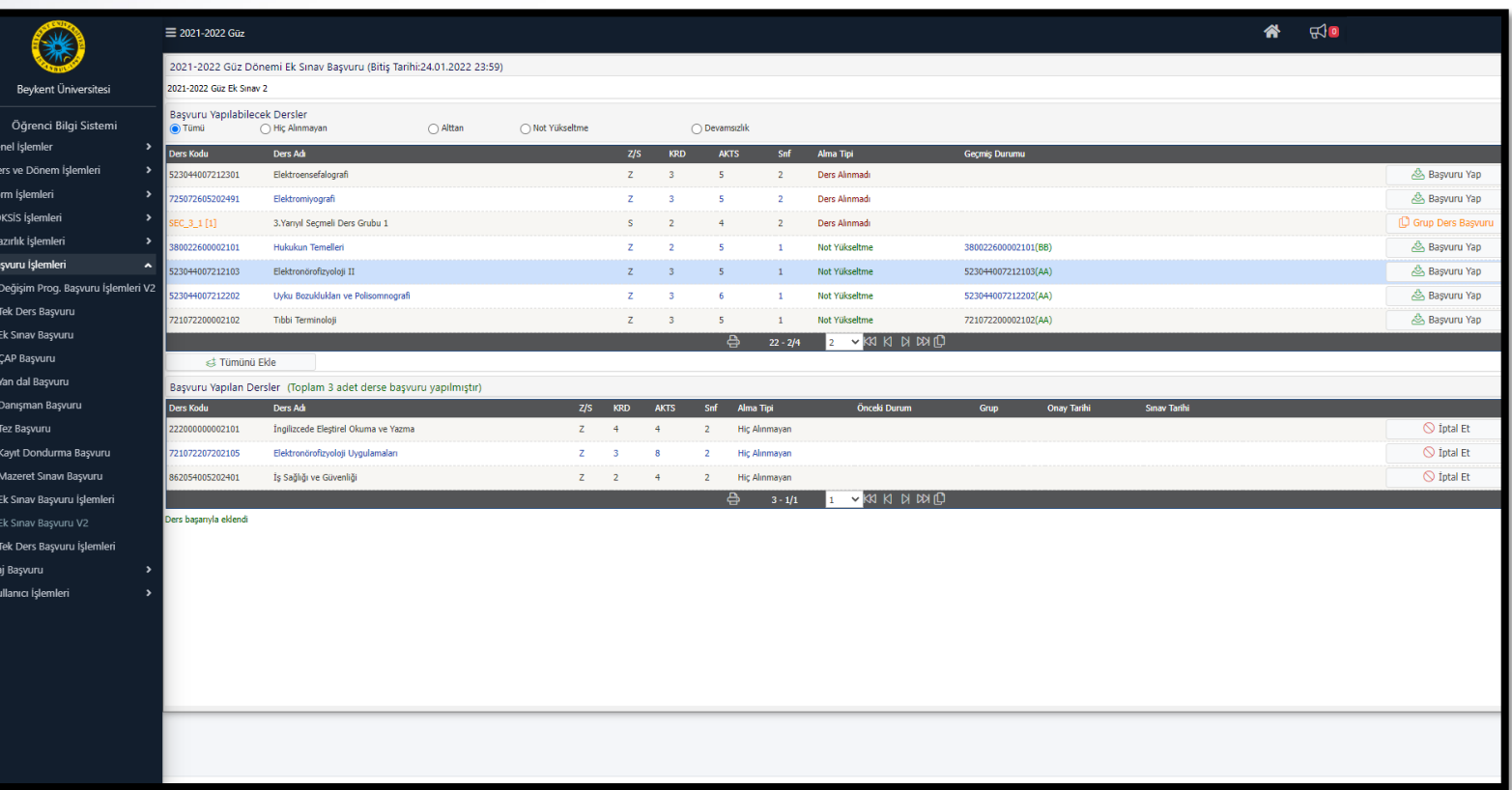

Başvuru Yap butona tıklayarak başvuruda bulunmak istediğiniz dersler Başvuru Yapılan Dersler başlığının altında gösterilecektir. Başvuru yaptığınız dersin hatalı olması halinde İptal Et butonuna basmanız yeterli olacaktır.